# **T.Y.B.Com Sem-VI : 2020-21**

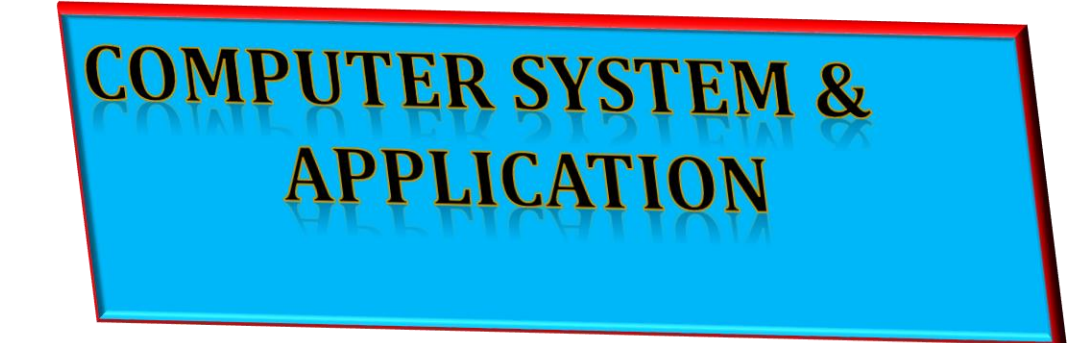

*Prof. Anil Khadse Sheth N.K.T.T College, Thane*

Anil Khadse NKTT College,Thane

# Syllabus Sem-VI

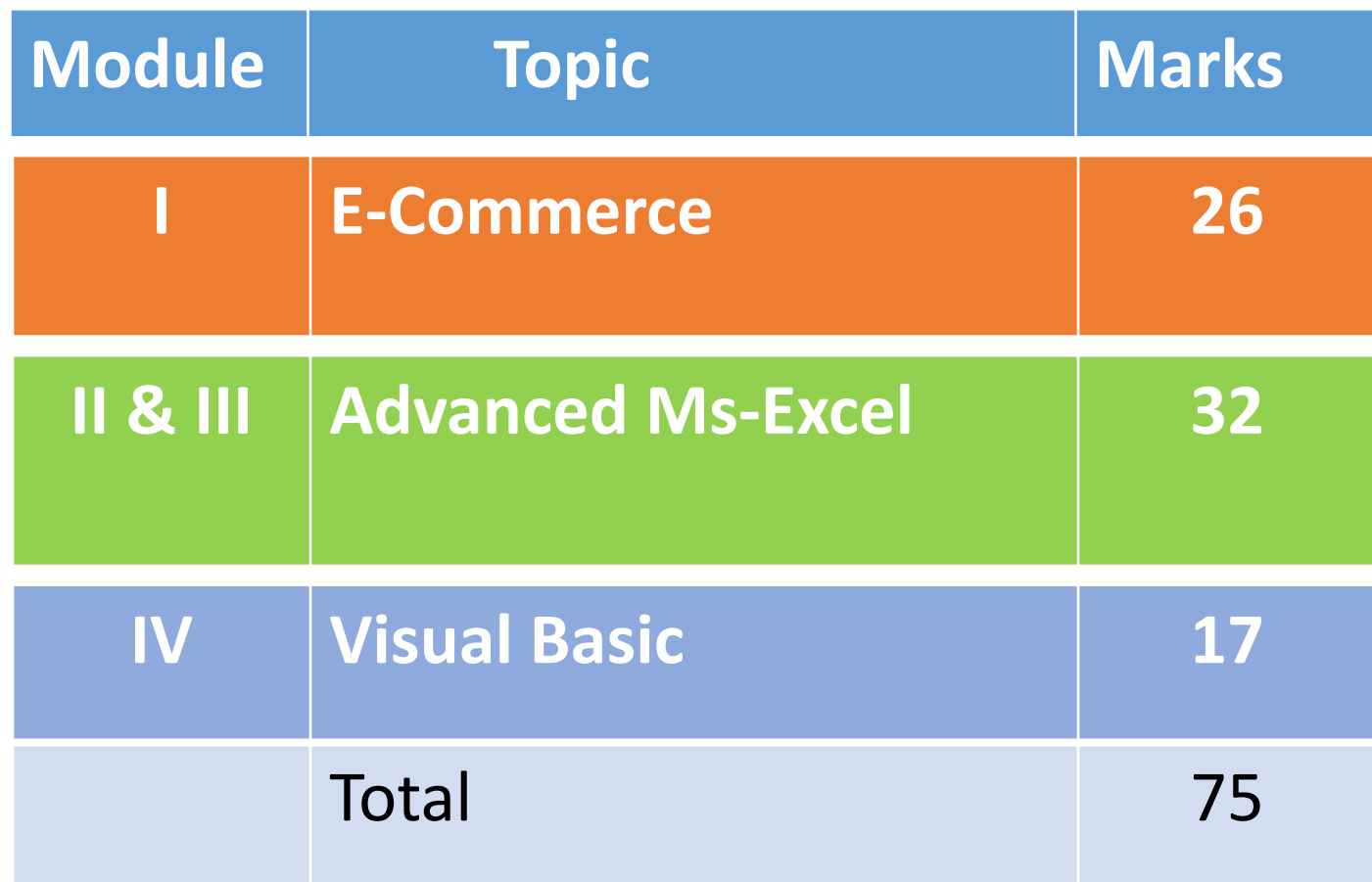

Linking of Multiple Worksheet & Workbook

Linking means creating formulas that uses values from another worksheet/workbook

**External Reference:** A reference to another workbook cell/cell range/defined name. A formula contains an external reference is called as external reference formula. Syntax for external reference is **=[workbook Name]SheetName!CellAddress**

**Dependent Workbook:** A workbook which contains the link to another workbook.

**Source Workbook:** A workbook that is source of information in an external reference formula.

#### Consider two worksheet

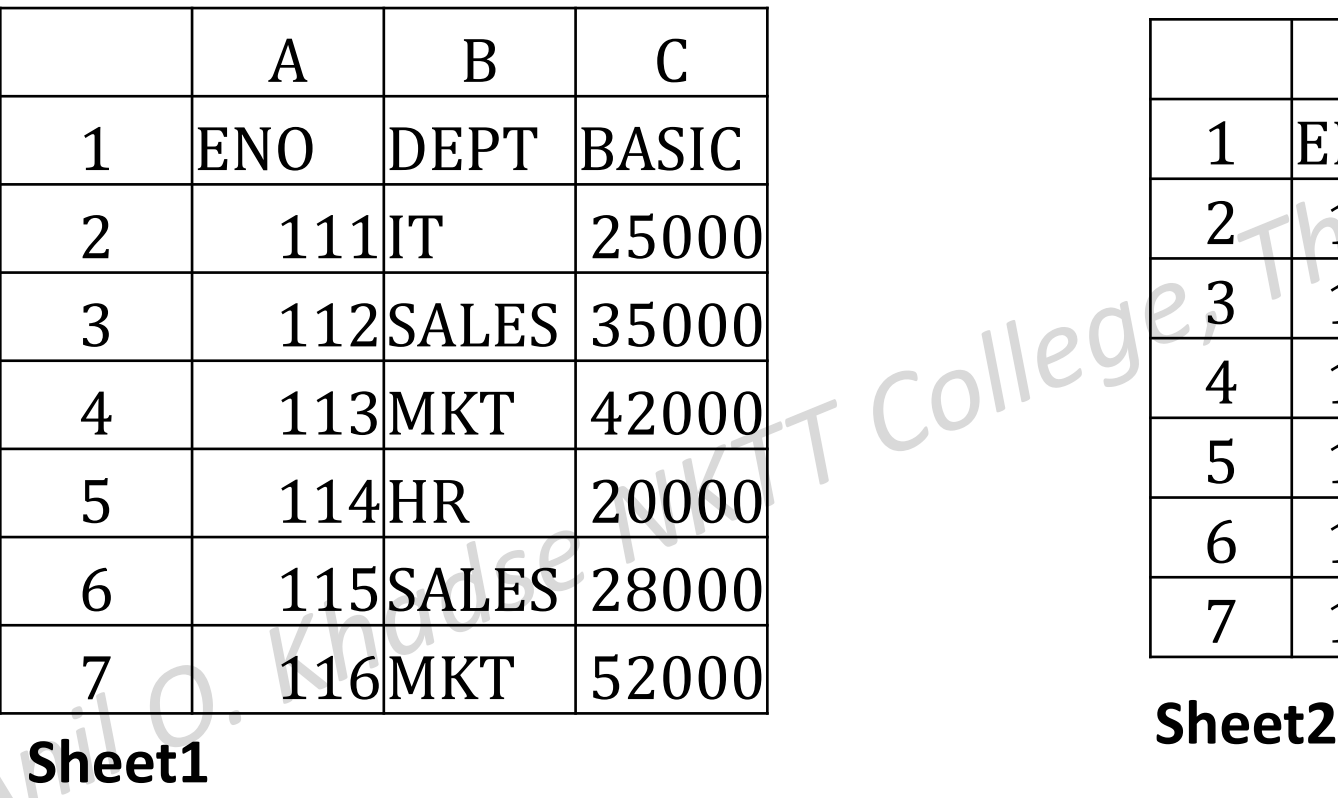

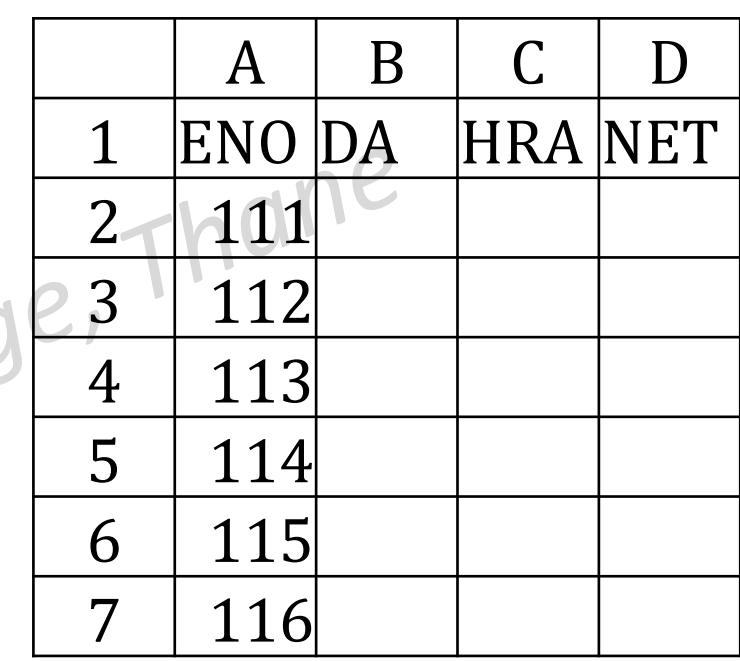

Functions in Excel

- IF ( ):
- This functions is when the results are depend on certain specific condition.
- It returns True value if condition is met otherwise false value.
- Syntax is
- =IF(condition, True value, False Value)
- $Ex-1$
- =IF(B2<18, "Minor", "Major")

Ex-2: To calculate commission @5% if total sales exceeds Rs.50000, otherwise 3% of total sales

 $=$ IF(A2>50000, A2\*5%, A2\*3%)

We can use more than one IF to obtain the result, called nested IF

We can use following logical function /operator AND OR NOT

```
Ex-1Ex-1 = COUNTIF(B2:B8e^{\omega}WALE")Ex-2=COUNTIF(B2:B10, ">25000")
COUNTIF( ):
The COUNTIF function in Excel counts the number of cells that
meet criteria you specify.
Syntax is
=COUNTIF(Range, condition)
```

```
SUMIF( ):
```
This function add the value of the cells in **Excel** which satisfies the given condition.

Syntax is

=SUMIF(Range, criteria, sum\_range)<br>where

where

Range: group of cells containing values Criteria : Condition sum\_range : it is optional if the condition on and sum range is same

# AVERAGEIF( ):

This function used to find the average/ Arithmetic Mean of the numbers entered in the cells which satisfies the given condition. Syntax is

=AVERAGEIF(Range, criteria, average\_range)<br>Anil O. Khodse NKTT College, Though

Consider worksheet

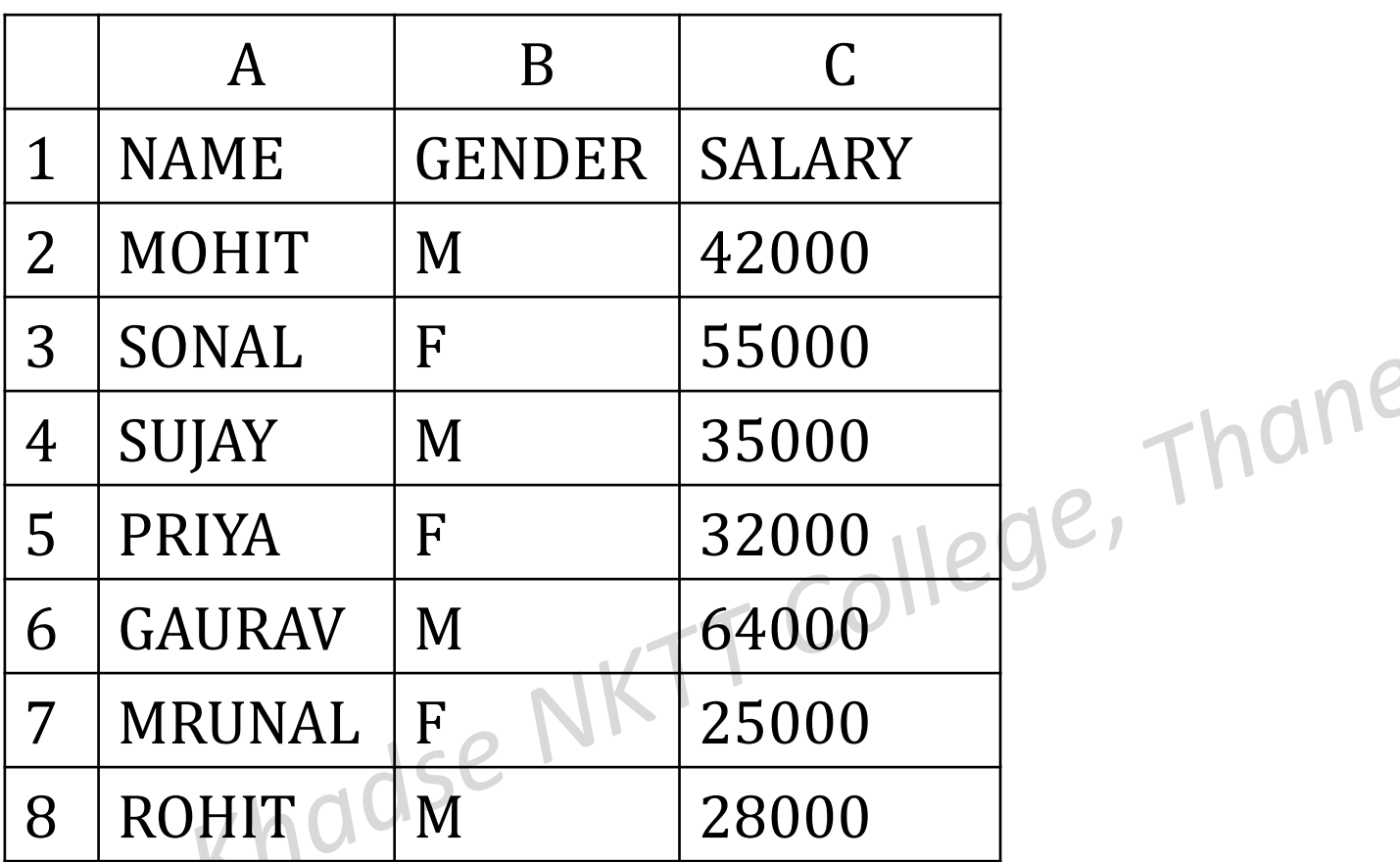

Write steps to

1. Find number of female

- 2. Find the total salary of male employees only.
- 3. Find total salary of those employees having salary more than 40000.
- 4. Find average salary of female employees. Anil Khadse NKTT College, Thane

# Practical No-1 (Excel)

# 1. Enter the following data into worksheet

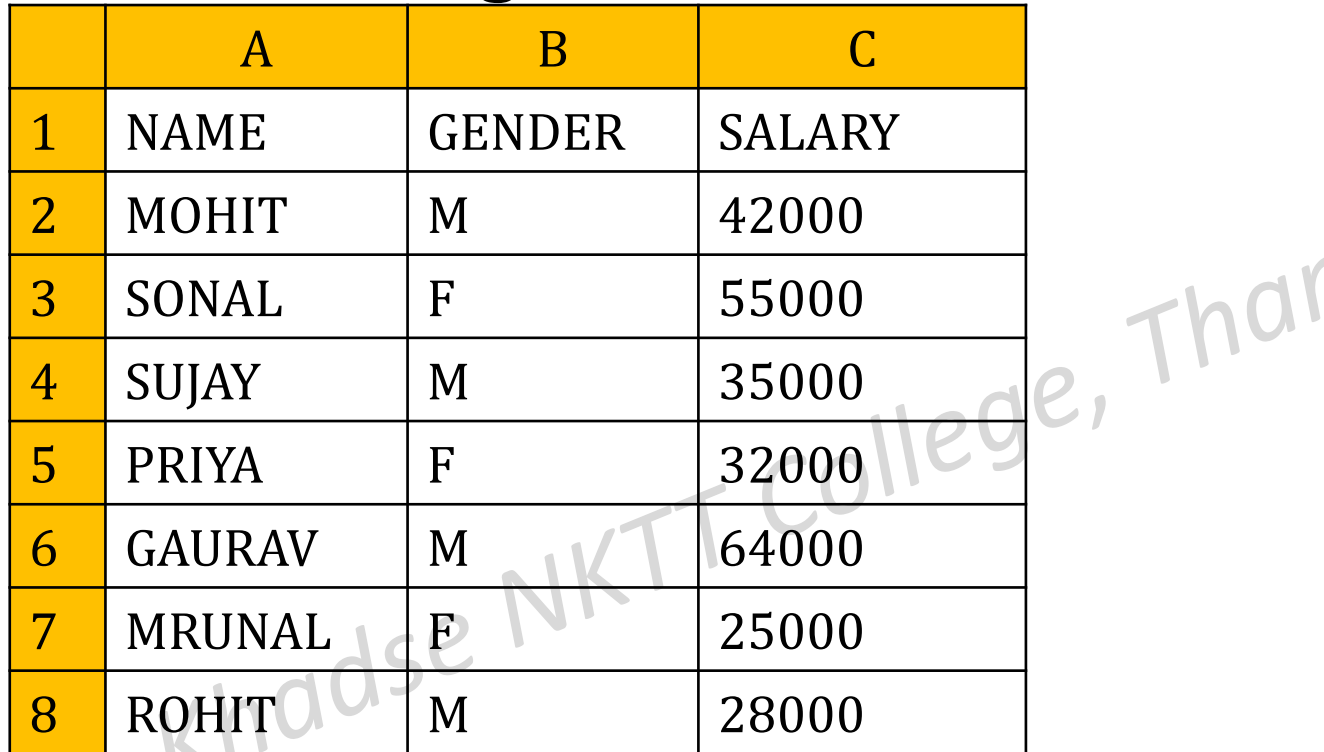

Write steps to

- Find number of female in cell D2.
- ii. Find the total salary of male employees only in D3
- iii. Find total salary of those employees having salary more than 40000 in E2

1C

iv. Find average salary of female employees in E3

i) To find number of female Click at D2 and enter formula  $\geq$  = COUNTIF(B2:B8, "F")

ii) Find the total salary of male employees only in D3 Click at D3 and enter formula  $\geq$  = SUMIF(B2:B8, "M", C2:C8)<sup>20</sup>

iii) Find total salary of those employees having salary more than 40000 in E2 Click at E2 and enter formula  $\geq$  = SUMIF(C2:C8, ">40000")

Anil Khadse NKTT College,Thane

```
iv) Find average salary of female employees in E3
  Click at E3 and enter formula
\geq= AVERAGEIF(B2:B8, "F", C2:C8)<br>Anil O. Khadse NKTT College, Thane
```
2. The following data has been entered in a worksheet:

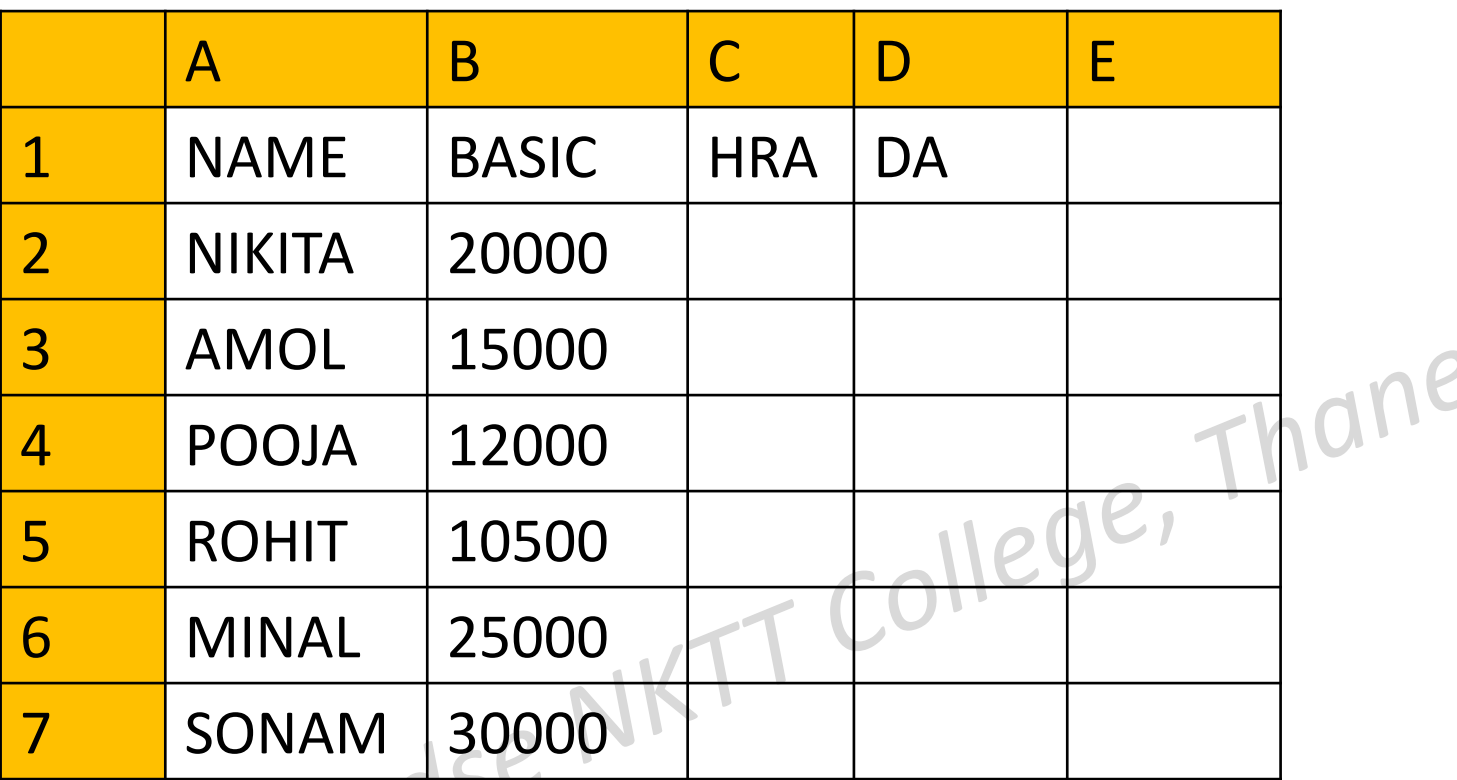

Write the steps to calculate:

- i) HRA as 35% of basic salary whenever basic salary is 15000 or less otherwise 40% of basic salary.
- ii) DA as 107% of basic salary
- iii) Tax as  $10\%$  of Basic + HRAI KHad ATT College, Thane

#### **To Calculate HRA**

**Click at C2 and enter formula = IF(B2<=15000,B2\*35%,B2\*40%) Click at C2 and drag the fill handle till C7 To Calculate DA** Thane  $\triangleright$ Click at D2 and enter formula<br>= B2\*107% **= B2\*107% Click at D2 and drag the fill handle till D7 To calculate Tax Click at E2 and enter formula = (B2+C2+D2)\*10% Click at E2 and drag the fill handle tillE7**

3. Enter the following data into worksheet

|                | A               | B            | $\mathcal C$ | $\mathsf{I}$ | E            |
|----------------|-----------------|--------------|--------------|--------------|--------------|
|                | <b>NAME</b>     | <b>BASIC</b> | DA           | <b>HRA</b>   | <b>GROSS</b> |
| <sup>2</sup>   | <b>KIRAN</b>    | 20000        |              |              |              |
| $\overline{3}$ | <b>VIJAYA</b>   | 25000        |              |              |              |
| $\overline{4}$ | <b>PRIYA</b>    | 18000        |              |              |              |
| 5              | <b>SHARVARI</b> | 35000        |              |              |              |
| 6              | <b>ROHIT</b>    | 30000        |              |              |              |
|                | <b>AMIT</b>     | 40000        |              |              |              |
| 8              | <b>MOHINI</b>   | 32000        |              |              |              |
|                |                 |              |              |              |              |

Write steps for following i) To calculate DA @65% if the basic salary is less than 35000, otherwise 75% of basic salary

Anil Khadse NKTT College,Thane

ii)To calculate HRA @35% of basic salary if exceeds Rs. 40000, otherwise 55% of basic salary iii) Gross salary of all employees

Ans: i)To calculate DA

- Click at C2 and Enter formula =IF(B2<35000,B2\*65%,B2\*75%)
- > Click at C2 and drag the fill handle till C8

ii)To calculate HRA

- $\triangleright$  Click at D2 and Enter formula  $=$ IF(B2>40000,B2\*35%,B2\*55%)
- $\triangleright$  Click at D2 and drag the fill handle till D8

ii)To calculate GROSS

- $\triangleright$  Click at E2 and Enter formula  $=$ SUM(B2:D2)
- 

 $\triangleright$  Click at E2 and drag the fill handle till E8<br>  $\triangleright$  Click at E2 and drag the fill handle till E8<br>  $\triangleright$  College, Thane

## 4. Enter the following data into worksheet

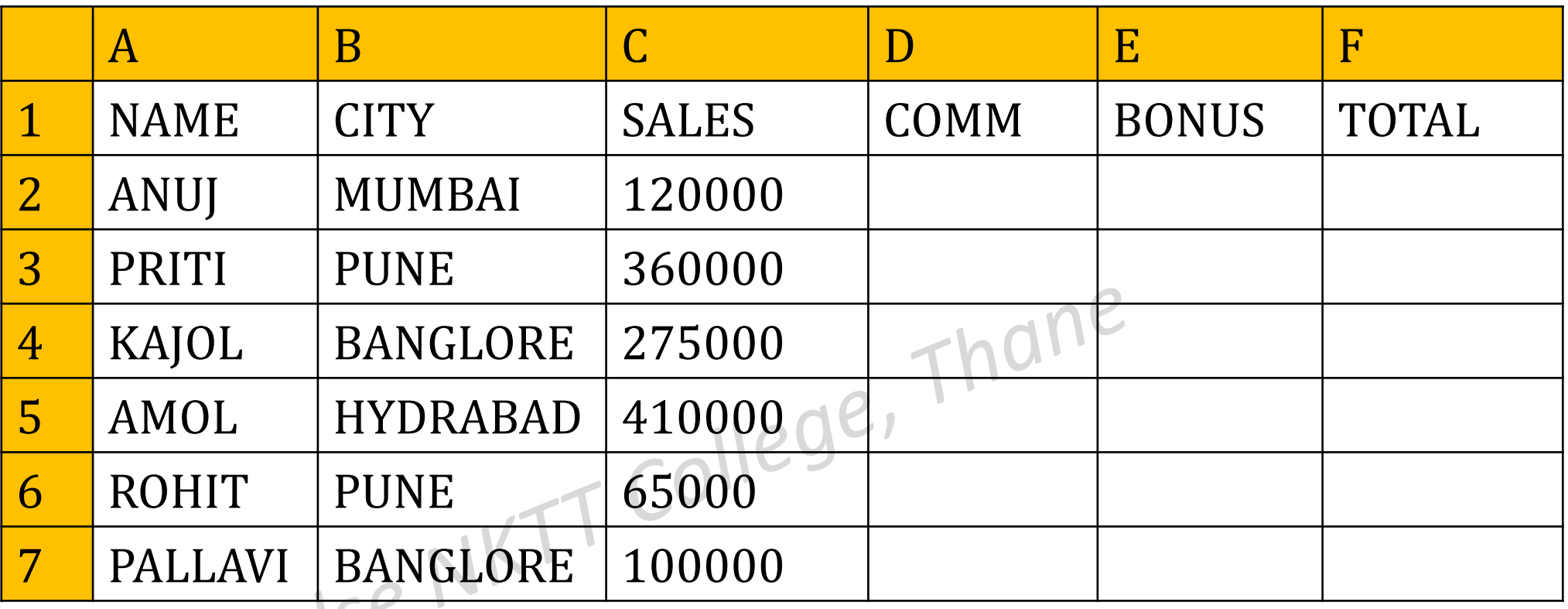

Write steps for following i) To compute Commission @8% of sale whenever sales is below Rs. 75000, otherwise 10% of sales in column D

ii) To compute Bonus@2% of sales for sales upto Rs 50,000, otherwise @5% of sales in column E

Ans: i)To calculate Commission

- $\triangleright$  Click at D2 and Enter formula  $=$ IF(C2<75000,C2\*8%,C2\*10%)  $=$ IF(CZ<75000,C2\*8%,C2\*10%)<br>  $\triangleright$  Click at D2 and drag the fill handle till D7
- 

ii)To calculate Bonus

- $\triangleright$  Click at E2 and Enter formula  $=$ IF(C2<50000,C2\*2%,C2\*5%)
- $\blacktriangleright$  Click at E2 and drag the fill handle till E7

ii)To calculate Total earning

 $\triangleright$  Click at F2 and Enter formula

*End of Practical 1*

 $=D2+E2$ 

 $\triangleright$  Click at F2 and drag the fill handle till F7

# Practical No-2 (using nested If)

#### 1. Enter the following data into worksheet

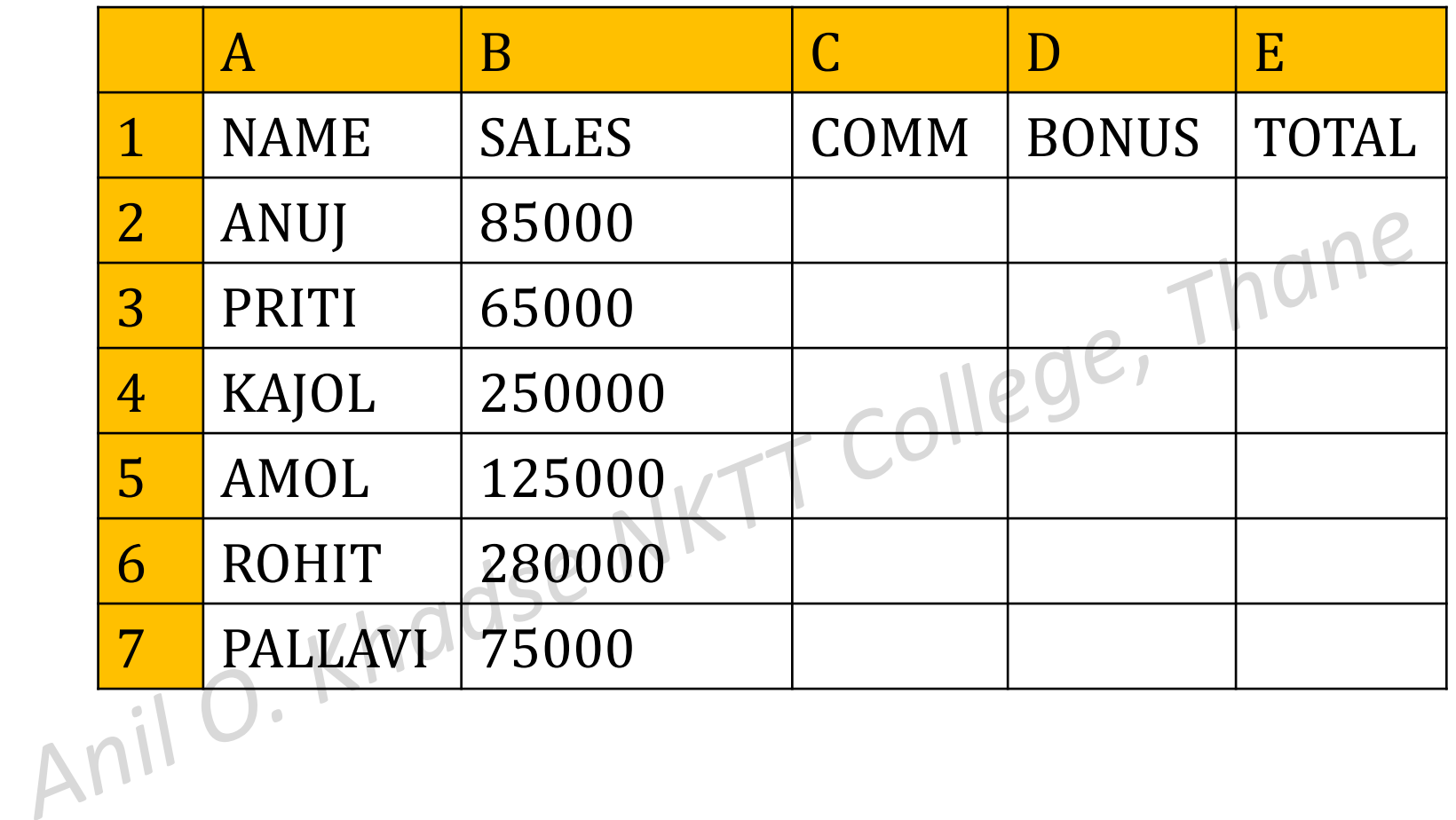

#### Write steps to,

i) Calculate Commission in column C using following policy

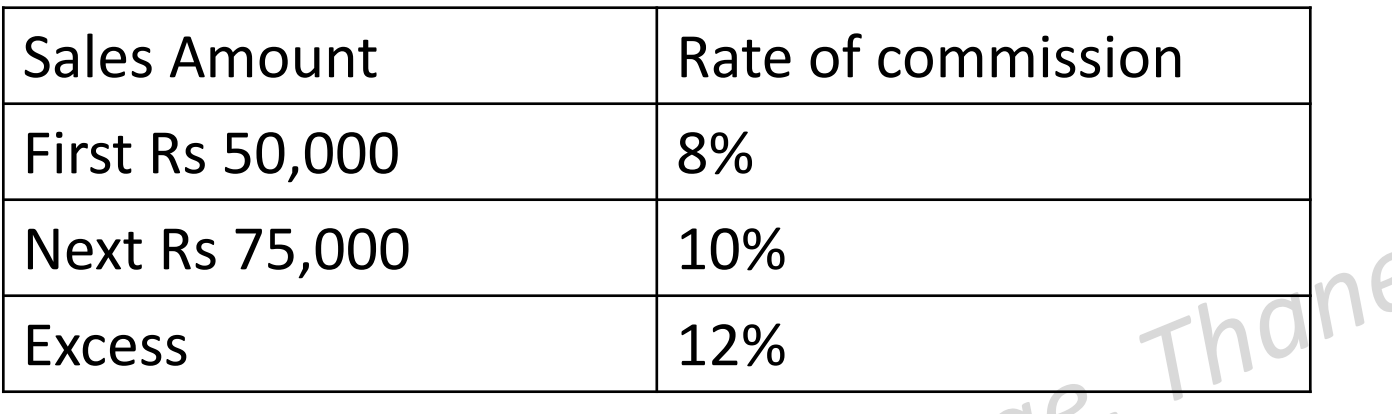

Click at C2 and enter formula Olley

 $=$ IF(B2<=50000,B2\*8%,IF(B2<=125000, 4000+(B2-50000)\*10%, 4000+7500+(B2-125000)\*12%))

Click at C2 and drag fill handle till C7

ii) Calculate bonus as 4% of the total sales whenever the sales is above Rs 200000 otherwise no bonus is given.

- Click at D2 and Enter formula  $=$ IF(B2>200000,B2\*4%, 0)
- $\triangleright$  Click at D2 and drag the fill handle till D7 dne
- iii) Calculate total earning as Commission + bonus
- $\triangleright$  Click at E2 and enter formula
- $\triangleright$  =C2+D2
- $\triangleright$  Click at E2 and drag fill handle till E7

## 2. Consider following worksheet

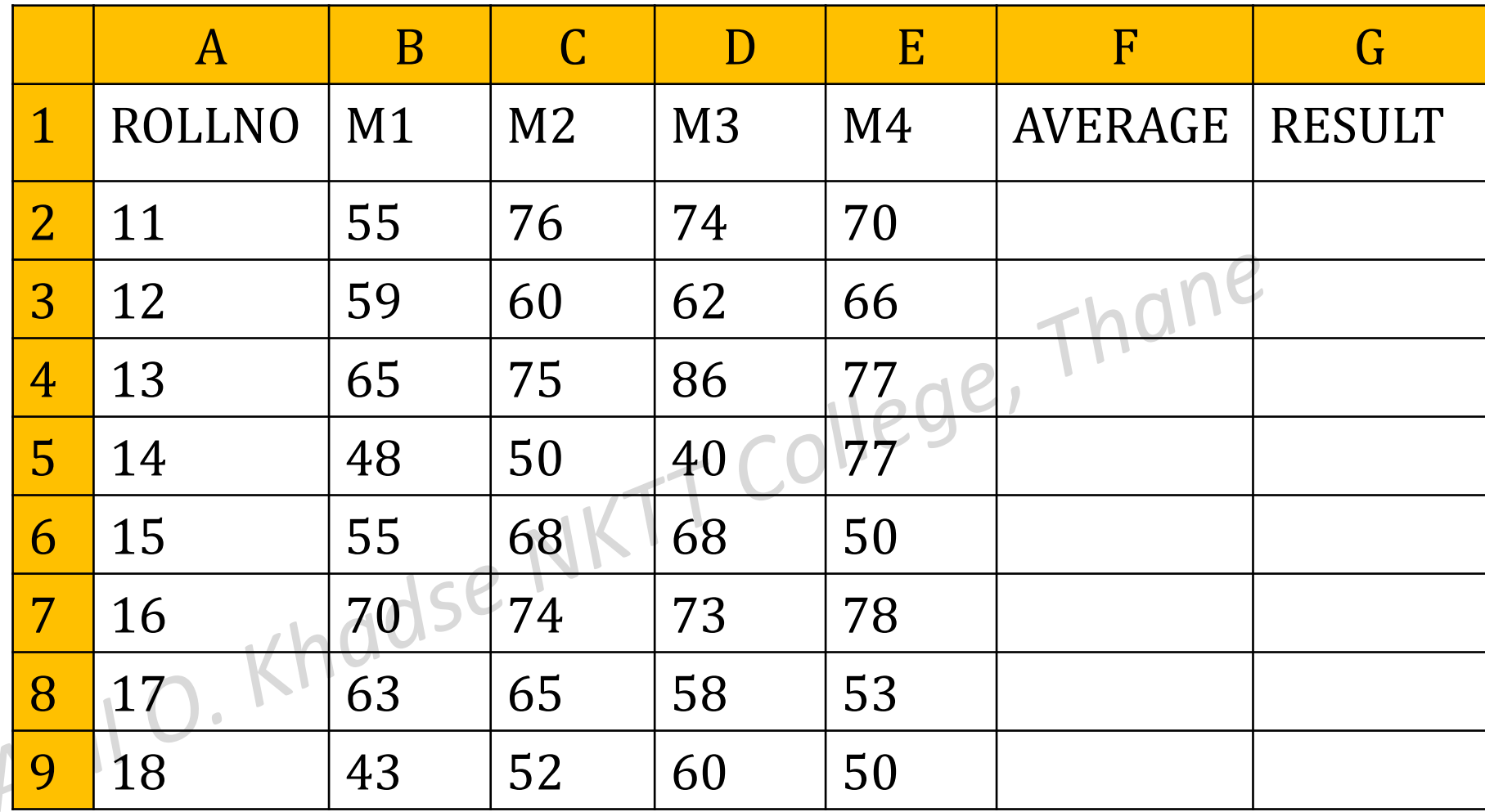

Write steps to,

- i) Calculate Average marks in column F
- Click at F2 and Enter formula  $=$ AVERAGE(B2:E2)
- $\triangleright$  Click at F2 and drag the fill handle till F9

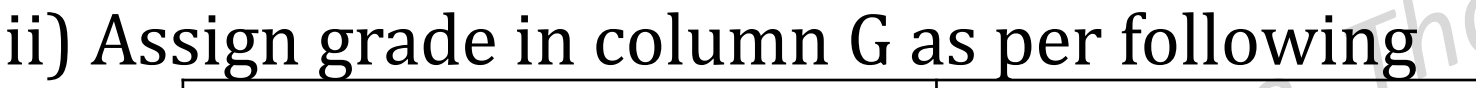

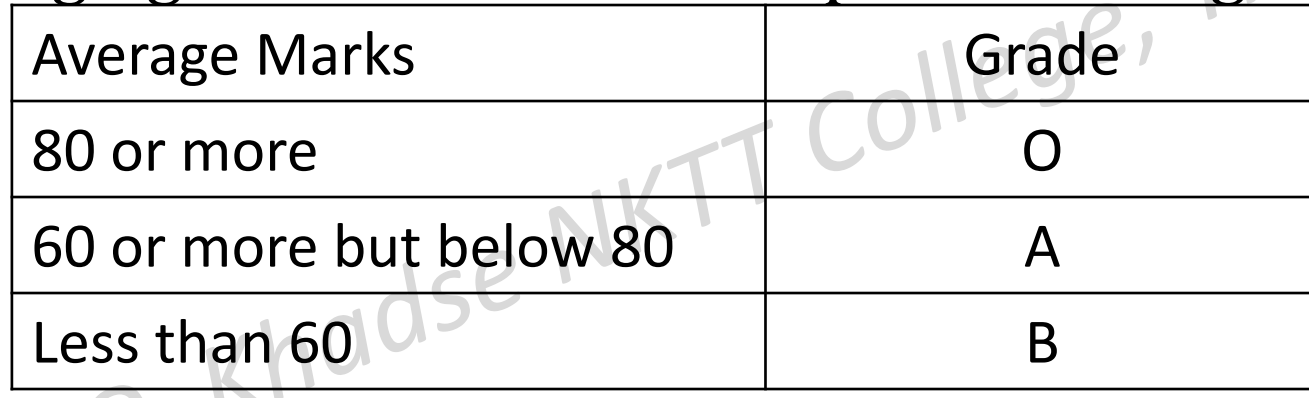

- Click at G2 and enter formula
- $=$ IF(F2>=80, "O", IF(F2>=60, "A", "B"))
- $\triangleright$  Click at G2 and drag fill handle till G9

## 3. Consider following worksheet

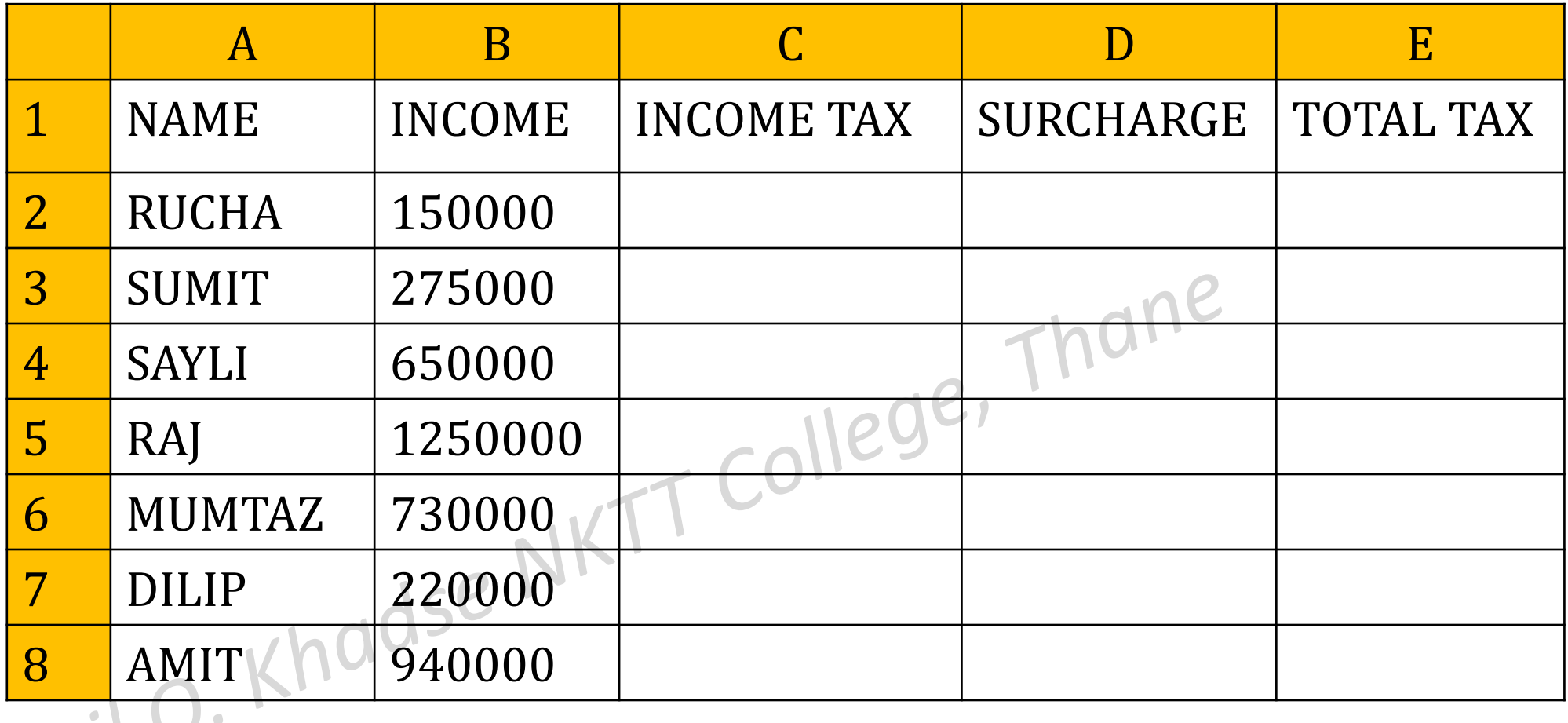

#### Write steps to,

Obtain income tax in column in column C using following slab

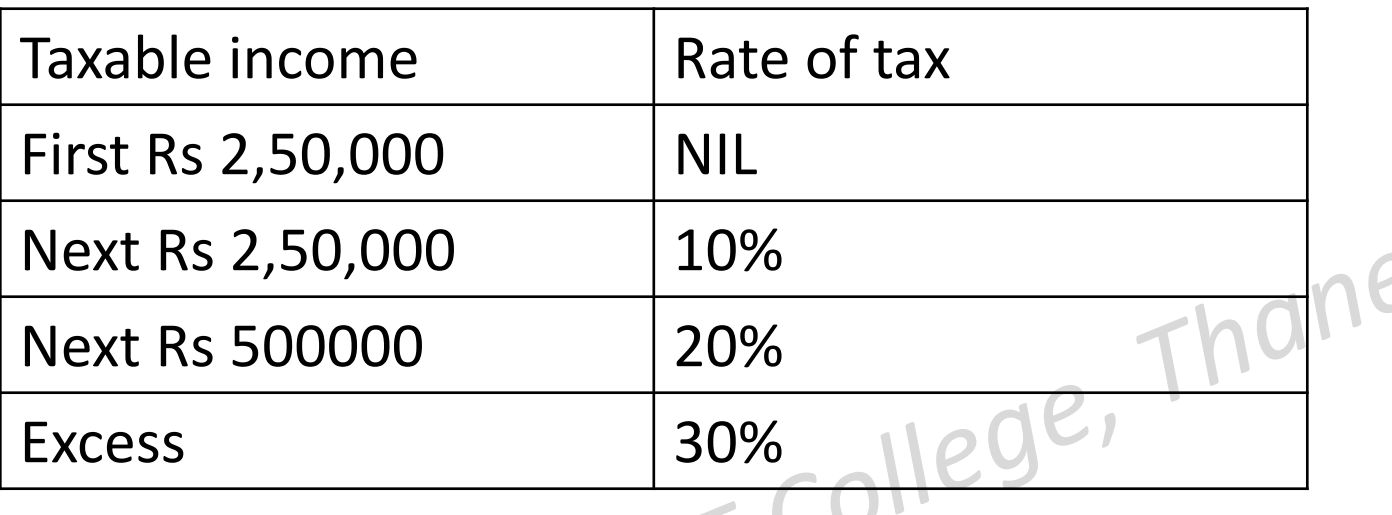

- Click at C2 and enter formula
	- $=$  IF(B2<=250000,0, IF(B2<=500000, 0+(B2-250000)\*10%, IF(B2<=1000000,0+25000+(B2-500000)\*20%,  $0+25000+100000+(B2-1000000)*30\%$
- Click at C2 and drag fill handle till C8

ii) Obtain surcharge in column in column D as 3% of income tax for those whose taxable income is above 800000.

- $\triangleright$  Click at D2 and enter formula
- $\triangleright$  =IF(B2>800000,C2\*3%, 0)
- $\triangleright$  Click at D2 and drag fill handle till D8

ii) Obtain total Tax in column ECOLLECT

- $\triangleright$  Click at E2 and enter formula
	- $= C2 + D3$
- $\triangleright$  Click at E2 and drag fill handle till E8

String functions: LEFT( ) RIGHT( )

MID( )

LEN( )

UPPER( ) LOWER( ) PROPER<sub>(</sub> - COLLERINI

FIXED( ): Rounds a number to the specified number of decimal ,formats the number using period and commas, and returns the result as text. =FIXED(Num , decimal , No. of commas)

Date functions:

TODAY( ): Returns current date in mm,dd/yyyy format

NOW( ) : Returns current date and time

DATE(): Display date based on three argument year, month day

TIME( ) : Returns the particular time

DAY() : Returns the numeric day of the month i.e 1,2,3,----31

MONTH( ): Returns numeric value corresponding to month 1,2,- - 12 YEAR( ) : Returns the year

WEEKDAY(): Returns the numeric day of week i.e 1,2,---7

DAYS360( ) : Returns the no. of days between two dates based on 360

days in year

Statistical Functions: COUNTA( ): Counts the numbers of non-empty cells or which contains values in a range

COUNTBLANK( ):Counts the numbers of empty cells within a range.

CORREL( ): used to calculate correlation coefficient between two ranges. =CORREL(A2:A8,B2:B8)

LARGE(): Returns the k<sup>th</sup> largest value in the list =LARGE(Array, k)

 $\tilde{S}$ MALL():Returns the k<sup>th</sup> smallest value in the list =SMALL(Array, k)

LOOKUP( ) : This function is used to search a value in a single row / column of a data. It returns a value from the same position in second row / column.

Syntax is

=LOOKUP(lookup value, lookup range, result\_tange)<br>
Anil O. Khadse NKTT College,<br>
Anil O. Khadse NKTT

VLOOKUP( ) :[vertical lookup] This function is used to search a value in a in first column of a range of values and returns a value in the same row from another column in table.

Syntax is

=VLOOKUP(lookup value, table\_range, col\_no, range\_lookup) Where

Lookup value : value to search in first column it can be value or cell address Table range : it is two or more columns of data

Col no : The column number in table range from which the matching value must be returned.

Range\_lookup: A logical value that specifies whether to find exact match or approximate match. TRUE means an approximate match and can be omitted. FALSE means to find exact match.

HLOOKUP( ) : This function is used to search a value in a in first row of a range of values and returns a value in the same column from another row in table.[horizontal searching]

Syntax is

=HOOKUP(lookup value, table\_range, row\_no, range\_lookup) Where

Lookup value : value to search in first row it can be value or cell address Table range : it is two or more columns of data

Row no : The row number in table range from which the matching value must be returned.

Range\_lookup: A logical value that specifies whether to find exact match or approximate match. TRUE means an approximate match and can be omitted. FALSE means to find exact match.

#### Practical No-4 (Using LOOKUP)

#### 1. Enter the following data into worksheet

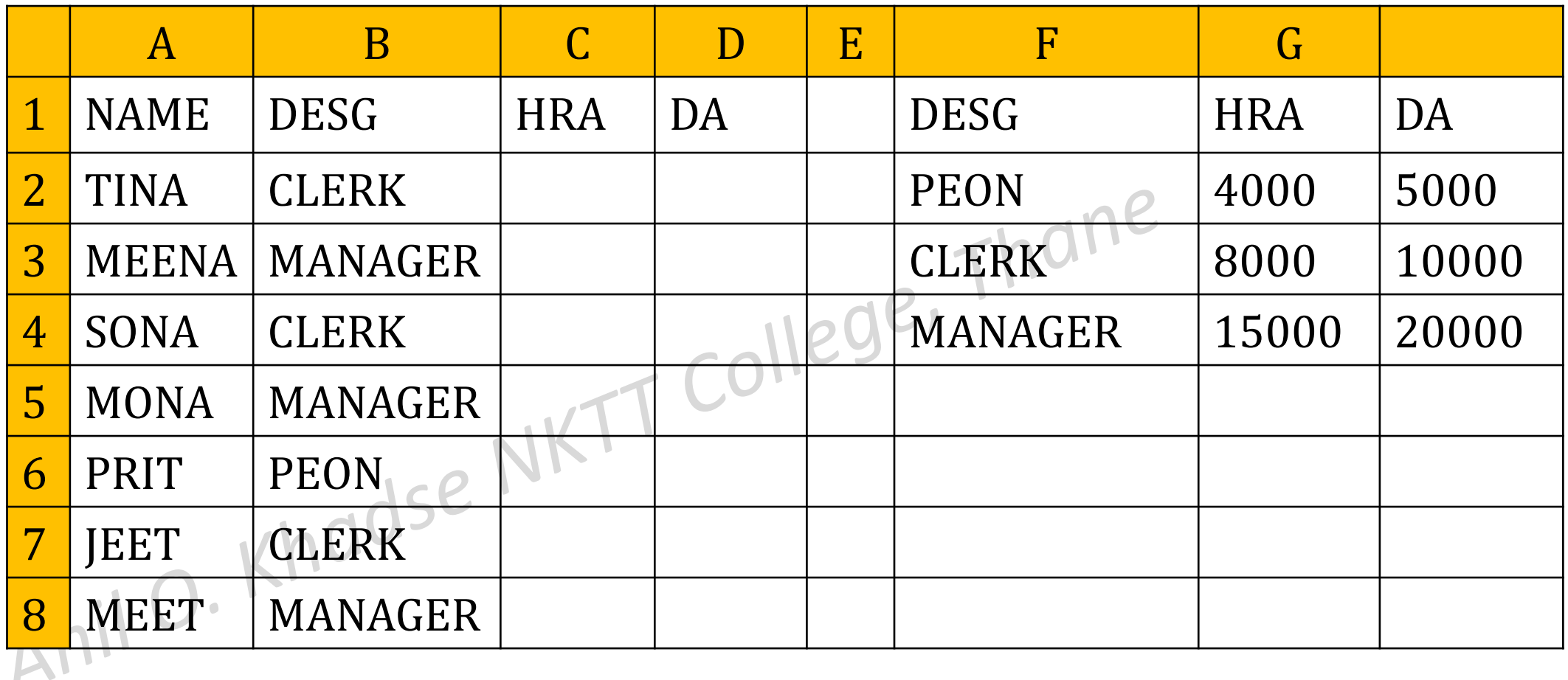

Write steps to find HRA and DA using VLOOKUP. Policy table is given in range F2 :H4

To find HRA

Click at C2 and entered formula =VLOOKUP(B2,\$F\$2:\$H\$4,2)  $\blacktriangleright$  Click at C2 and drag the fill handle till C8<sup>2</sup> llege, To find DA Click at D2 and entered formula =VLOOKUP(B2,\$F\$2:\$H\$4,3) **And Edick at D2 and drag the fill handle till D8** 

#### 2. Enter the following data into worksheet

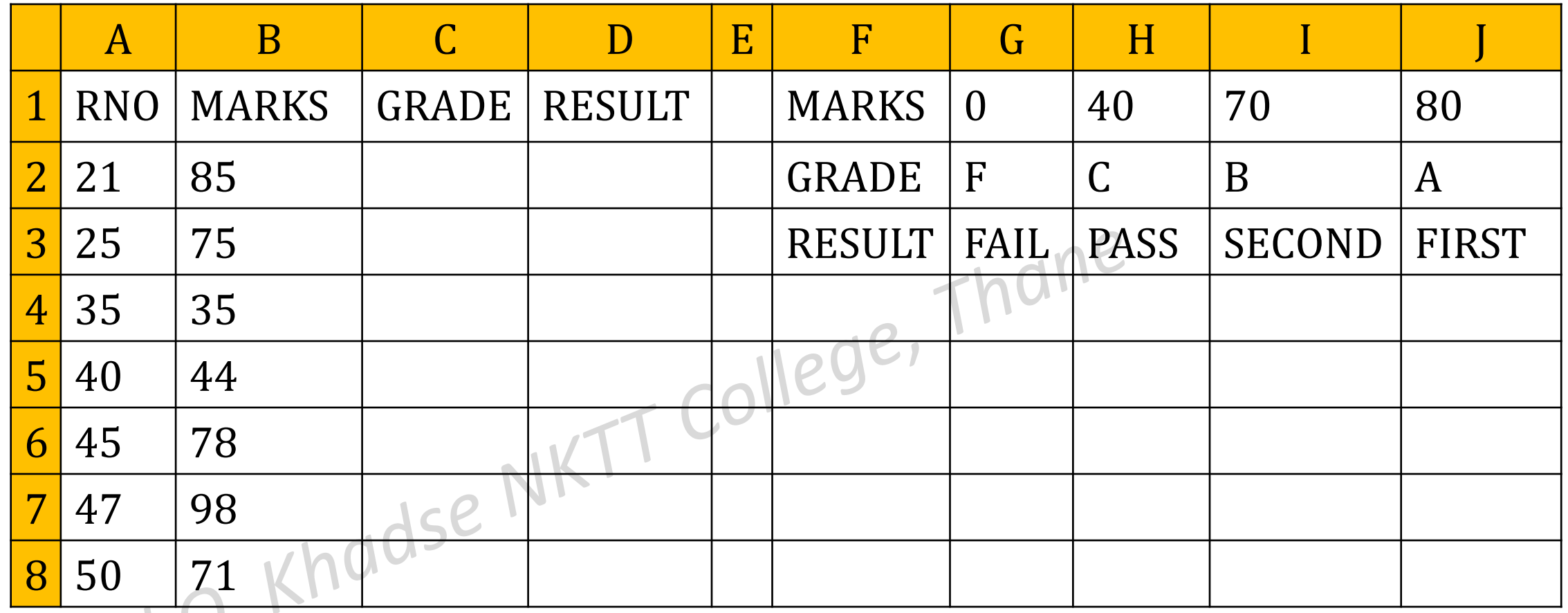

Write steps to find GRADE and Result using HLOOKUP. Policy table is given in range G1 :J3

#### To find GRADE

Elick at C2 and entered formula =HLOOKUP(B2,\$G\$1:\$J\$3,2)

**≻Click at C2 and drag the fill handle till C8** 

To find RESULT

Click at D2 and entered formula =HLOOKUP(B2,\$G\$1:\$J\$3,3) ▶ Click at D2 and drag the fill handle till D8

College,

Filtering of data means to display those rows which satisfy the given condition and hiding all others rows.

Auto Filter : used for simple filtering Thane

Advanced Filter : used for complex filtering<br>Anil O. Khodse

#### 1.Enter the following data into worksheet

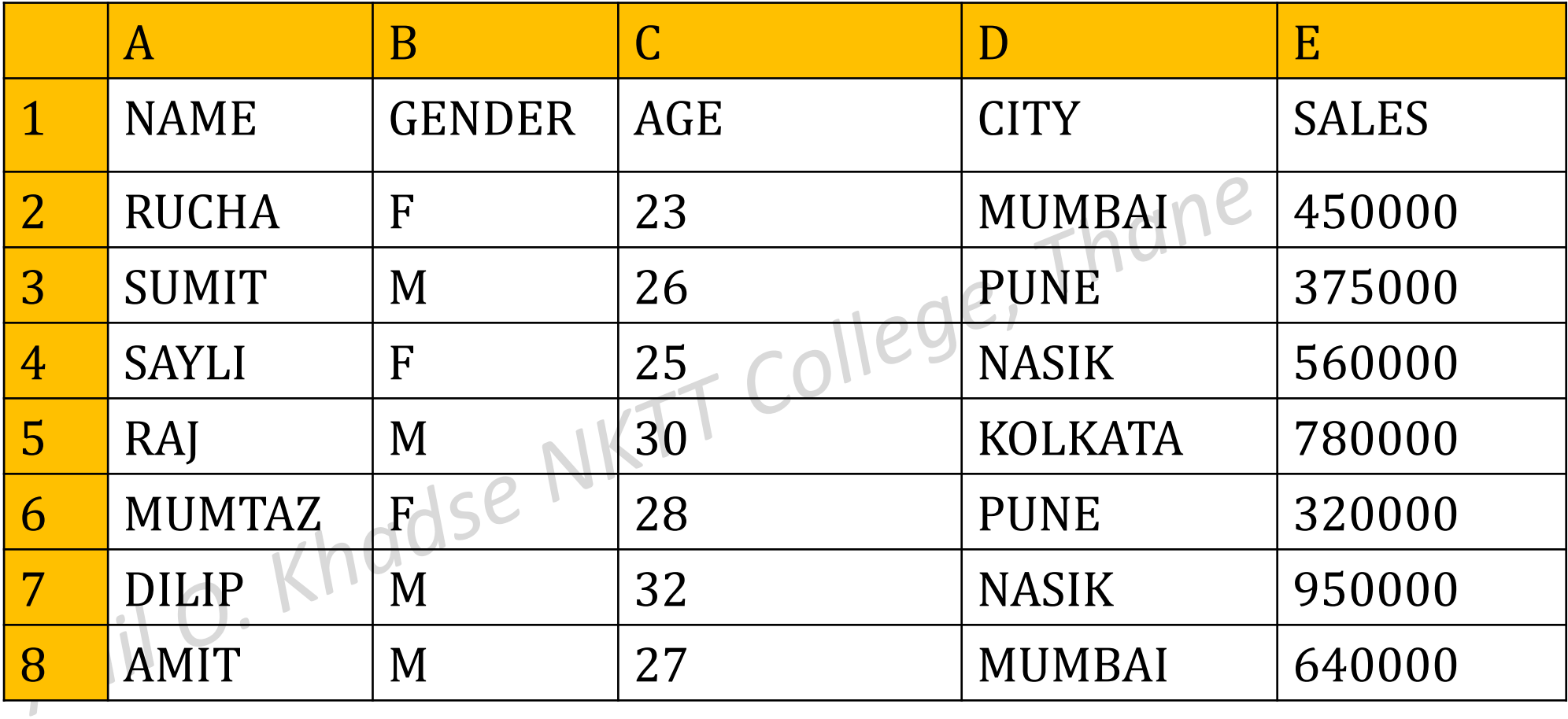

Write the steps for the following

i) To display only those records belongs to MUMBAI

Click anywhere in data

- > From HOME Tab select Sort & Filter.home
- $\triangleright$  Select Filter, Drop down arrow appears in front of each heading.
- $\triangleright$  Click on the drop down arrow of City and from text filter select 'equals'.
- Type 'MUMBAI' in the dialog box
- $\triangleright$  Click on ok.

ii) To display only those rows where sales is more than Rs 500000

**≻Click anywhere in data** 

- ▶ From HOME Tab select Sort & Filter.
- $\triangleright$  Select Filter, Drop down arrow appears in front of each heading.
- $\triangleright$  Click on the drop down arrow of SALES and from Number filter select greater than , dialog box appears
- $\triangleright$  Type 500000 in the dialog box Click on ok.

iii) To display only those rows where sales is more than Rs 500000 and less than 800000.

- $\triangleright$  Click anywhere in data
- ▶ From HOME Tab select Sort & Filter.
- $\triangleright$  Select Filter, Drop down arrow appears in front of each heading.
- $\triangleright$  Click on the drop down arrow of SALES and from Number filter select greater than , dialog box appears
- $\triangleright$  Type 500000 in the dialog box
- ▶ Click at AND, Select Less Than
- > Type 800000 and click at O.K T College, Thane

iv) To display only those records whose name begins with R

- Click anywhere in data
- ▶ From HOME Tab select Sort & Filter.
- $\triangleright$  Select Filter, Drop down arrow appears in front of each heading.
- $\triangleright$  Click on the drop down arrow of NAME and from Text filter select begins with , dialog box appears
- $\triangleright$  Type R in the dialog box
- $\triangleright$  Click at

*End of Practical - 5*

Scenario Manager: Create different groups of values or scenario and can be switch between them.

Used in budgeting to determine how change in values. It is available in DATA Tab Under What If Analysis

Goal Seek:

It is used to find the single unknown value using the known values

It is available in DATA Tab Under What If Analysis

## Practical No-6 (What If Analysis)

1. The amount spent for various items during the year are entered in the worksheet

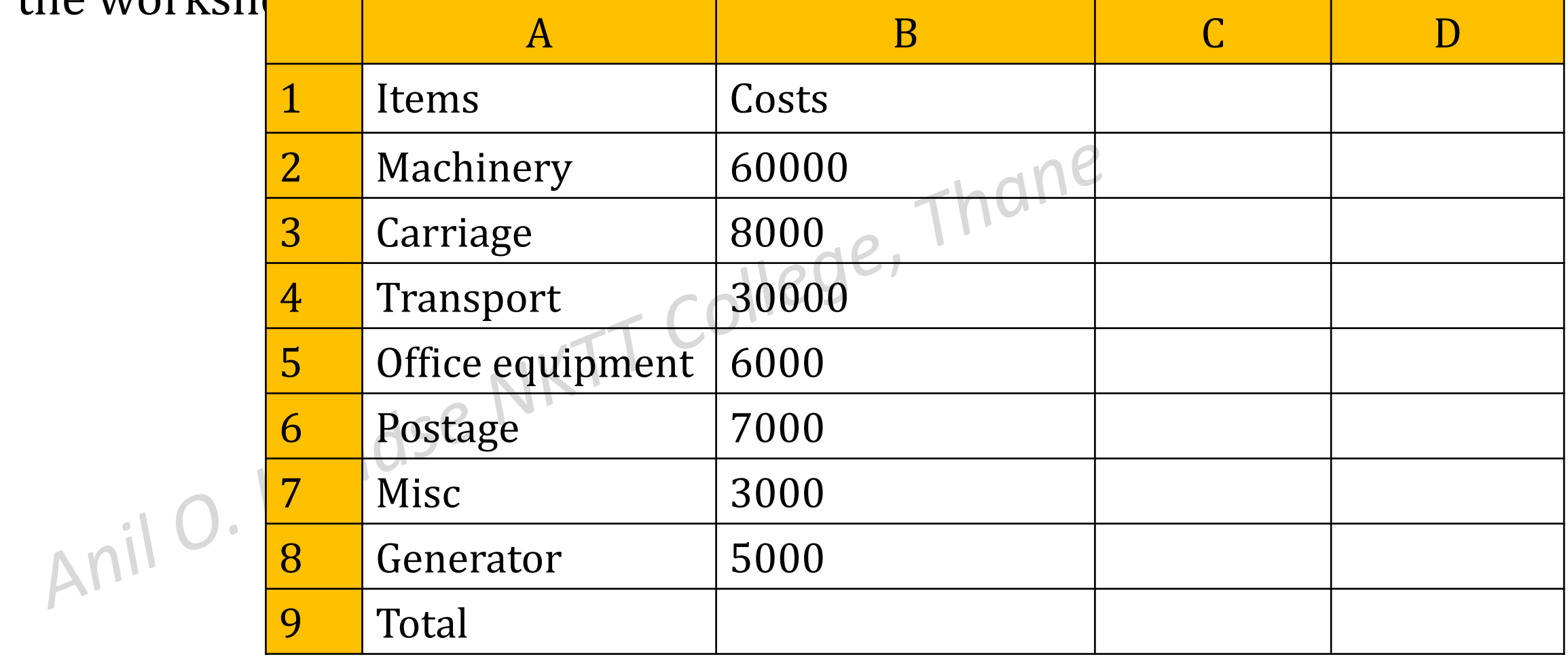

Anil Khadse NKTT College,Thane

Prepare scenario where there is an increase s follows

- i) Machinery increases to 80,000, Carriage increase to 90000 and postage increases to 8000.
- ii) Carriage increases to 10000. office equipment increases to 7000 & postage increases to 9000. Thane
- i) To create scenario-1
- $\triangleright$  Click at B9 and enter = SUM(B2:B8)
- Click at Data Tab and select What –If Analysis
- $\triangleright$  Scenario manager dialog box appears
- Click at ADD, Type the name of scenario as "Scenario-1"
- $\triangleright$  In changing cell type B2:B8 and click at ok
- $$B$2 = 80000, $B$3 = 9000, and $B$6 = 8000$  $\triangleright$  Scenario values dialog box appears type as

ii) Again click at ADD Type the name Scenario-2 and click at ok

- $\triangleright$  Scenario values dialog box appears type as  $$B$3 = 10000$ ,  $$B$5 = 7000$  and  $$B$6 = 9000$
- $\triangleright$  Click on ok
- $\begin{array}{c}\n\blacktriangleright\n\text{Click on summary and type B9 in Result cell} \\
\blacktriangleright\n\text{Click on ok}\n\end{array}$
- > Click on ok<br>Anil O. Khadse NKT

# 2. Consider following worksheet

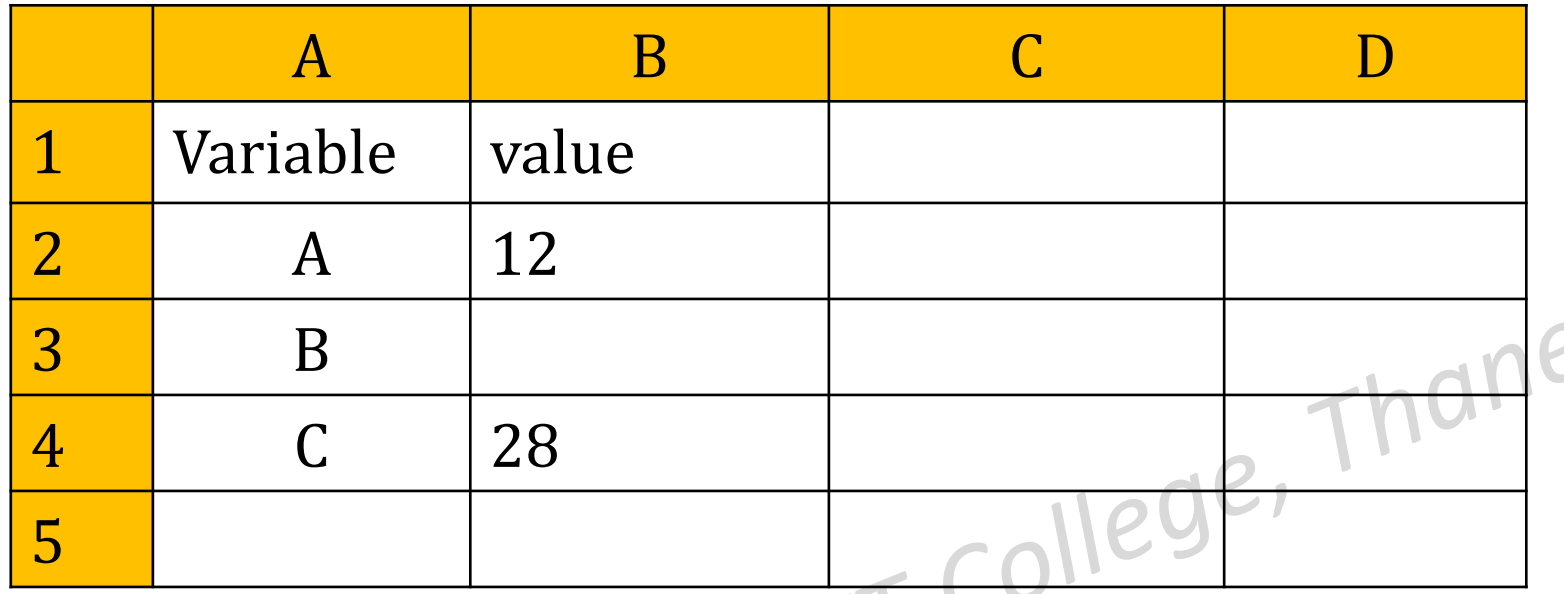

Using Goal seek write steps to find the value of B such that total is 65

- $\triangleright$  Click at B5 and enter = SUM(B2:B4)
- Click at Data Menu and select Goal Seek from What If Analysis
- In Set Cell type B5
- $\triangleright$  In To Value type 65
- Anil Khadse NKTT College,Thane  $\triangleright$  By changing cell B3 & click at Ok

# 3. Consider following worksheet

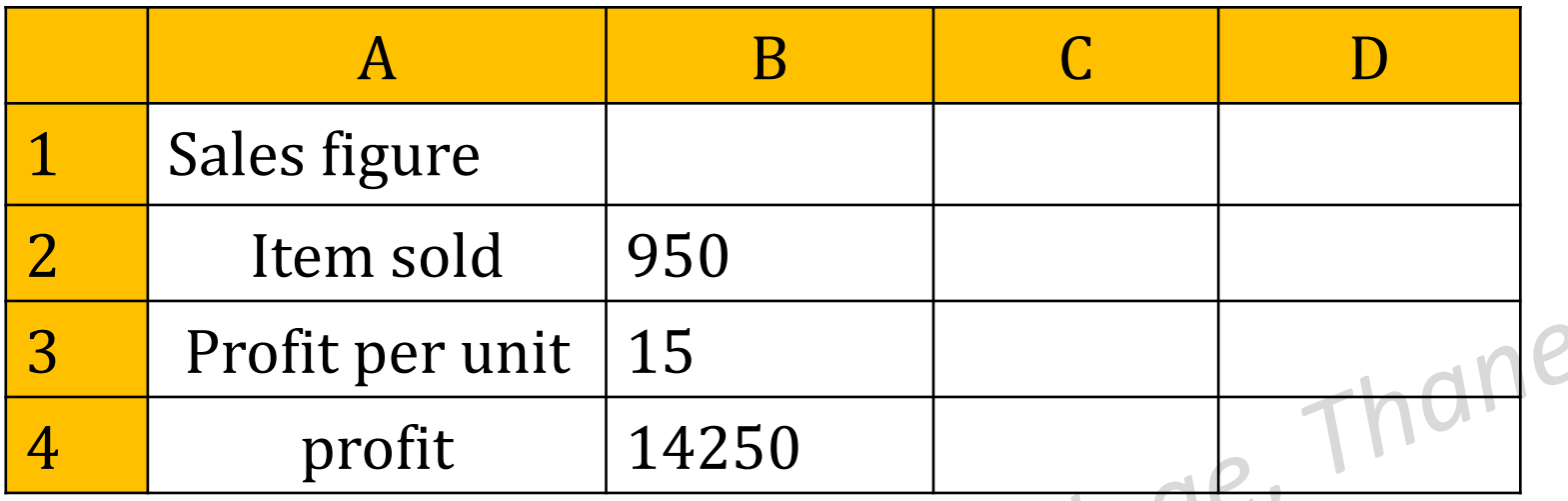

What should be the profit per unit to achieve the total profit of Rs, 20000

- Click at B4 and enter =B2\*B3
- Click at Data Menu and select Goal Seek from What If Analysis
- In Set Cell type B4
- In To Value type 20000
- By changing cell B3 & click at Ok End of Practical

Anil Khadse NKTT College,Thane

It is what –If Analysis Tool which find optimum value.

It is used to find more than two or more unknown values

Solver is an Add in and available in Data Tab

The unknown values to be obtained may or may not have restriction.

You can install by selecting options from file Tab<br>Anil O. Khodse

## Practical No-7 (Solver)

## 1. Enter the following data into worksheet

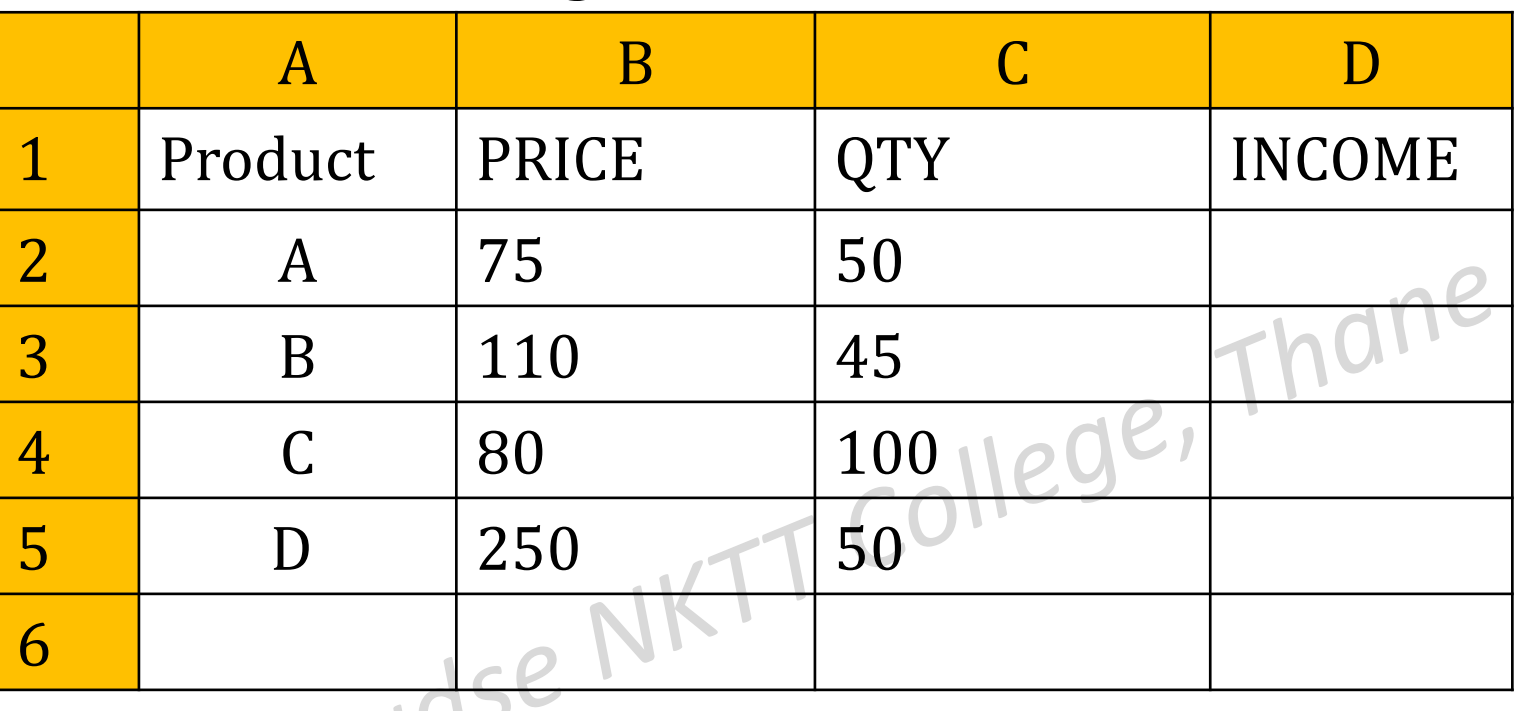

Write the steps i) To find total income in D6 ii)Using Solver find how much quantity of A,B,C and D should be sold in order to achieve total income of Rs 80000

# To find total income in D6

Click at D2 and entered =B2\*C2 & Click at D2 ,drag till D5

- $\triangleright$  Click at B6 and enter = SUM(D2:D5)
- $\triangleright$  Click at Data Tab
- Suluk at Data 1ab<br>Select Solver, solver Parameter dialog box appear In set Objective type D6 click at value of and type 80000 By changing cell type C2:C5 lick at Solve
- $\triangleright$  Click at keep solver solution

 $\triangleright$  Click at ok

## 2. The following table shows Quantity, Cost Price per unit (CPRICE) and Selling Price per unit (SPRICE).

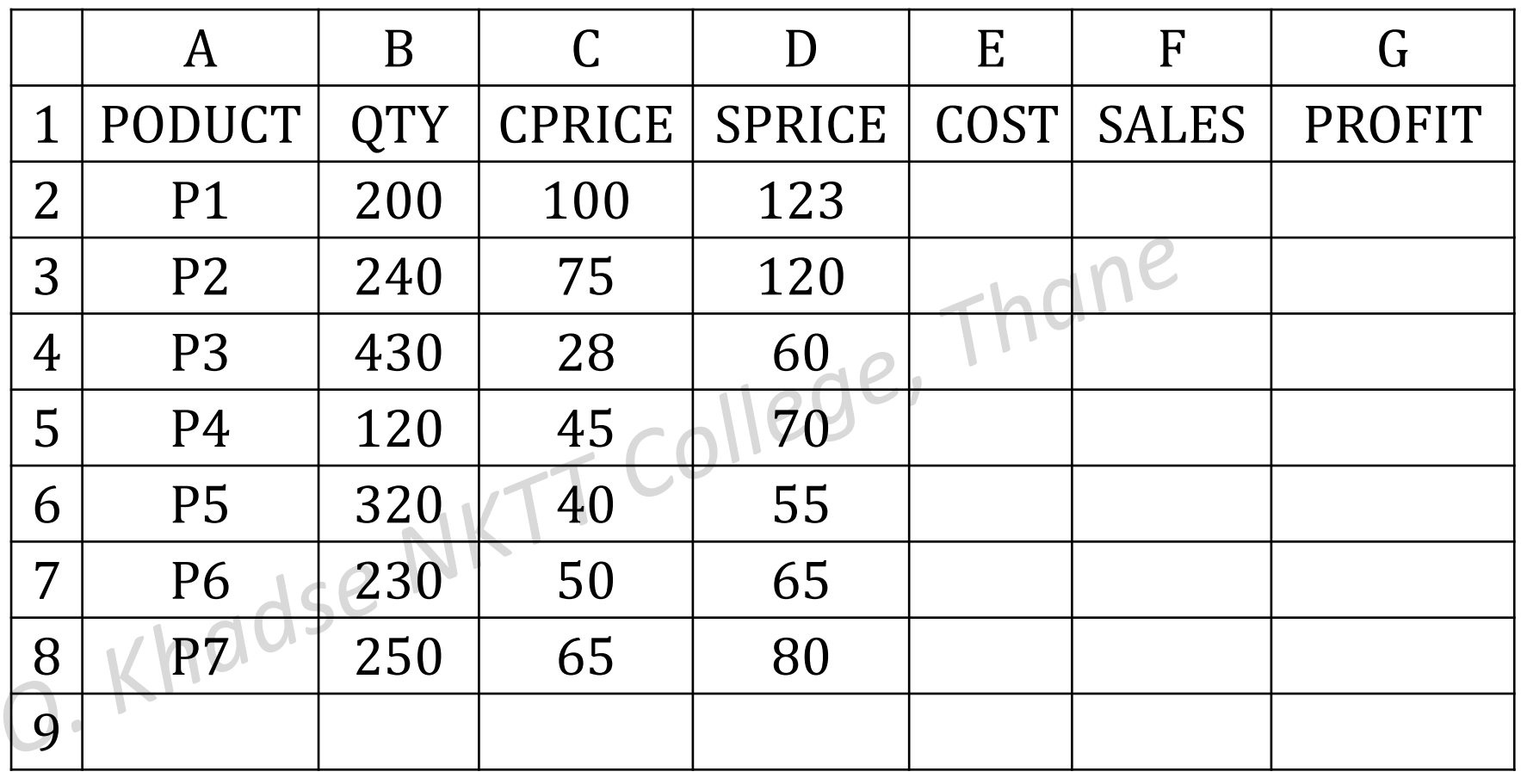

Anil

Write steps in Excel to calculate Cost in column E, Sales in column F, Profit in column G and Total Profit in G9 respectively. Write steps in Excel using Solver to find what the cost per unit should be in order to achieve the Total Profit of `1,25,000.

 $\blacktriangleright$  Select E2 and type formula =B2\*C2 and press enter.

Select E2 and drag the fill handle till E8.

- $\triangleright$  Select F2 and type formula =B2\*D2 and press enter.
- $\triangleright$  Select F2 and drag the fill handle till F8.

**To Find Profit**

- $\triangleright$  Select G2 and type =F2-E2 and press enter.
- Select G2 and drag the fill handle to copy formula till G8. **Total profit**
- $\triangleright$  Select G9 and type = SUM (G2:G8) and press enter.

Anil Khadse NKTT College,Thane

# **To find cost using Solver**

- Click at G9 and from the Data Tab select Solver.
- $\triangleright$  In the dialog box in the 'Set objective' option the cell G9 is already selected.
- $\triangleright$  In the 'To' option select 'Value of' and type 125000 in the text box.
- $\triangleright$  In the option 'By Changing Variable cells' text box enter C2:C8
- Click on Solve.
- Click on Keep Solver solution
- $\triangleright$  Click on ok

3. A company makes four products Printers, LCD Monitor, Keyboards, and HD whose sale price is Rs 5000, Rs 3000 , Rs 1000 and Rs 3500 respectively. For the company to break even, it has to achieve a total sales of Rs 1,00,00,000 in a year. Using Solver find out the number of units of each of these four products that should be sold in order to meet the desired target sale, given that the company has the capacity to make maximum 2000, 1000, 3000 and 1800 units of each of these four products respectively in a year

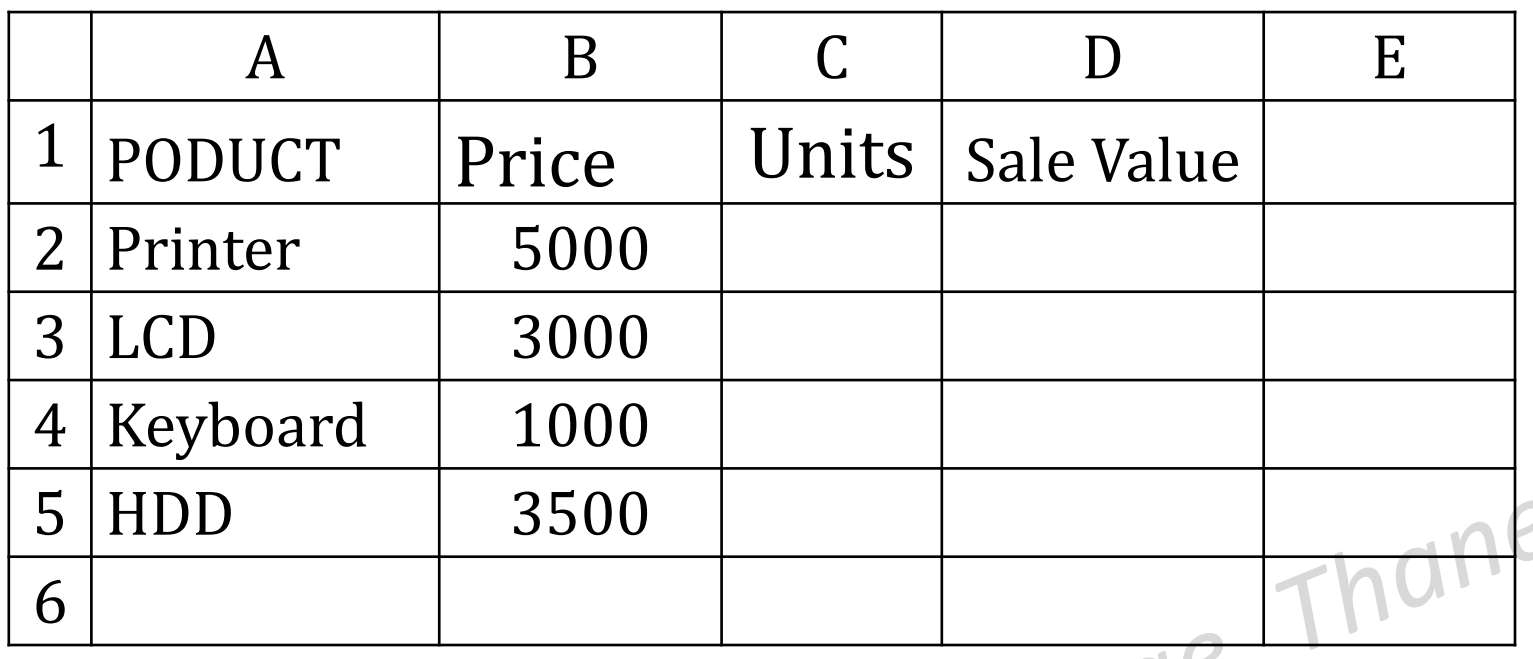

> Click at D2 and Entered =B2\*C2||eg

Click at D2 and drag the fill handle till D5

 $\triangleright$  Click at D6 and enter = SUM(D2:D5)

Click at DATA TAB and select Solver

By changing cell type G2:G5 TT College, Thane Solver Parameter dialog box appear In set Objective type D6 click at value of and type 10000000

- $\triangleright$  Click at ADD to add constraints
- $\triangleright$  C2 <= 2000, Click at ADD
- 
- > C3<=1000, Click at ADD<br>
> C4<=3000, Click at ADD<br>
> C5<=1800<br>
> C<sup>1:-1</sup>  $\triangleright$  C4 < = 3000, Click at ADD
- $\triangleright$  C5 <= 1800
- $\triangleright$  Click on ok
- > Click on solve Se
- Click at keep solver solution
- Click at ok

## **Charts**

Bar Diagram Colum Diagram Pie Chart Line

Practical No-8 (Creating Charts)

1. Enter the following data into worksheet about expenses in Rs on different items

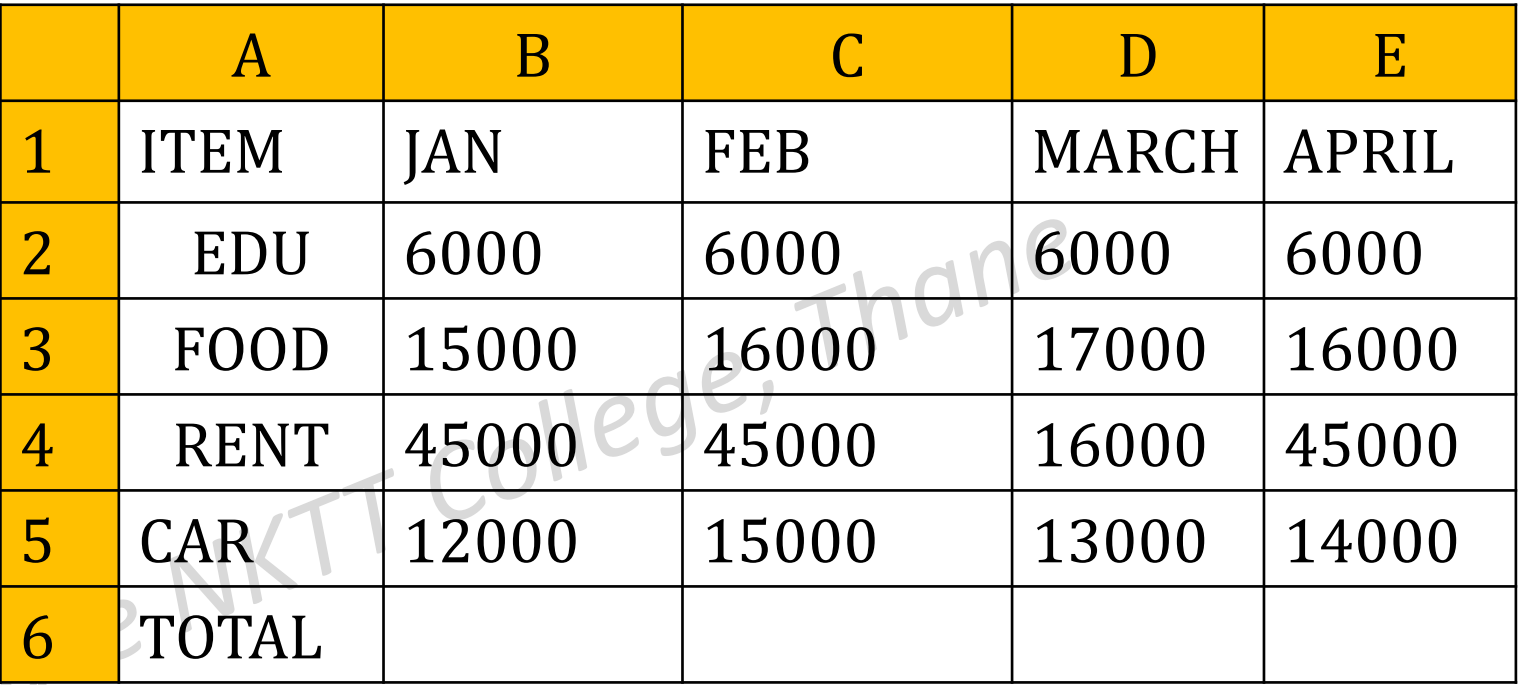

Write the steps to i)Find total expenses in each months in B6 to E6 ii) Create column chart for the expenses of all months iii) Create 3-D pie chart for the March iv) Line diagram for FEB and April

Anil Khadse NKTT College,Thane

# i) To find total exp

- $\triangleright$  Click at B6 and Enter formula =SUM(B2:B5)
- $\triangleright$  Click at B6 and drag fill handle to copy formula till E6
- ii) To Create Bar Chart
- $\triangleright$  Select range A1:E5
- Click at INSERT Tab
- $\triangleright$  Select Bar and then select sub-type, Chart will be created
- > Click on chart and from chart tool add Chart Name, Axis Name<br>Anil O. Khodse

Thane

# iii) To create 3-D pie March

- $\triangleright$  Select range A2:A5 and D2:D5 by pressing CTRL key
- Click at INSERT Tab
- $\triangleright$  Select Pie chart and then select sub-type as 3 D, Chart will be created
- Click on chart and from chart tool add Chart Name
- iv) To Create Line diagram
- $\triangleright$  Select range C1:C5 and E1: E5 by pressing CTRL key
- Click at INSERT Tab
- $\triangleright$  Select Line graph and then select sub-type, graph will be created
- Anil Khadse NKTT College,Thane  $\triangleright$  Click on diagram and from chart tool add Chart Name, Axis title

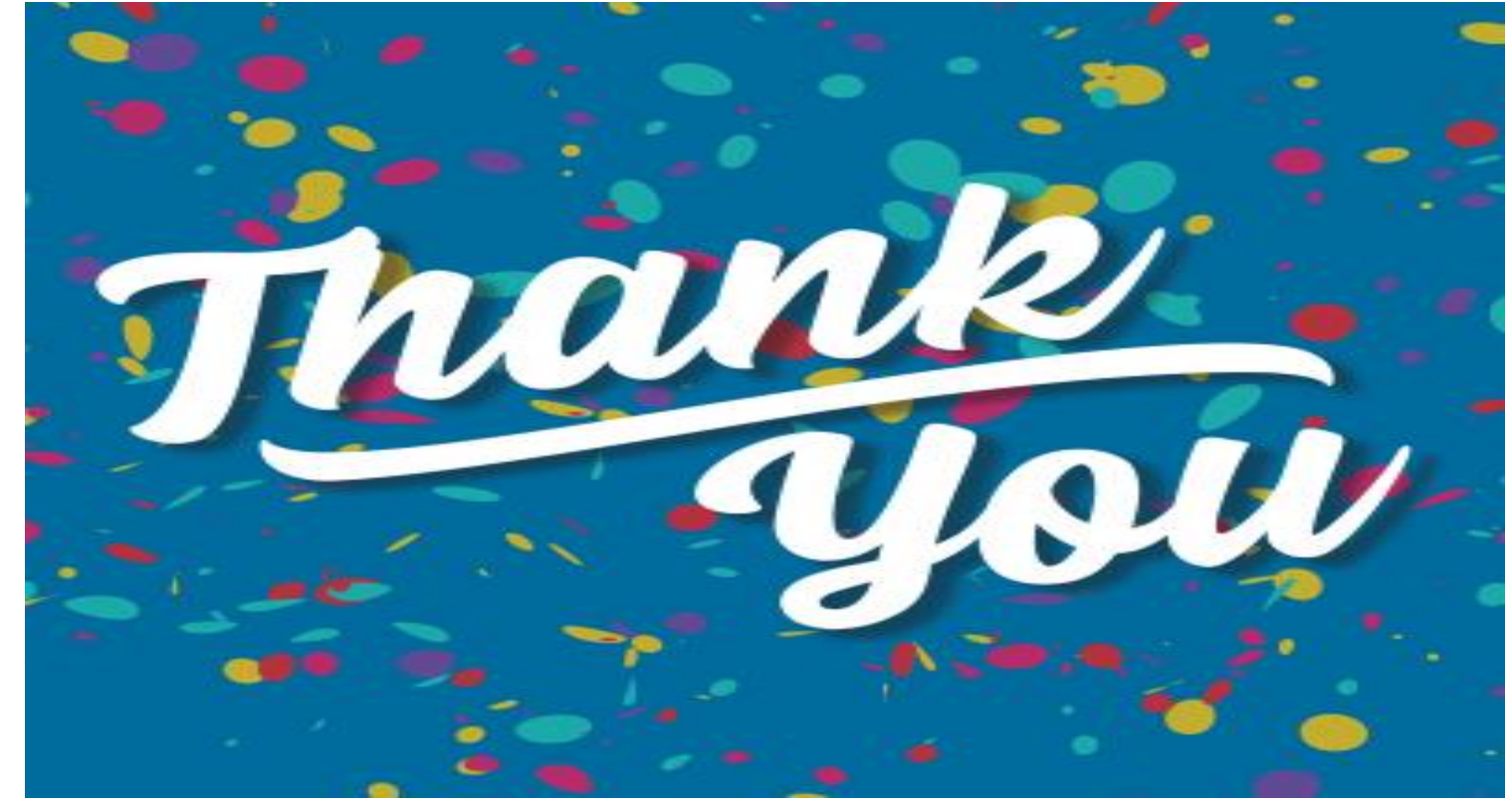

Anil O. Khadse

Anil Khadse NKTT College,Thane